# **SECURBOX** IT 4

# **CENTRALE DI CONTROLLO**

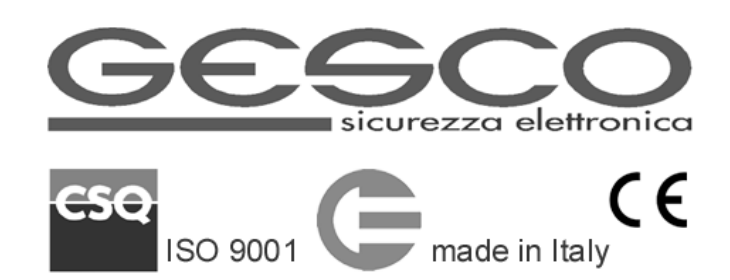

Manuale utente

La centrale di allarme professionale **SECURBOX** IT4 è la soluzione ideale per sistemi di allarme strutturati di tipo commerciale e residenziale e per applicazioni domotiche.

Integra un'interfaccia Ethernet e WiFi, un comunicatore telefonico LTE (4G/3G/2G) ed è compatibile con la gamma radio bidirezionale. Prevede l'utilizzo di molteplici dispositivi di comando, rivelazione e segnalazione su bus seriale o via radio bidirezionale.

La progettazione accurata ha permesso di realizzare un prodotto affidabile, competitivo, che richiede cablaggi limitati e con diagnostica completa e bassi assorbimenti di corrente.

# **1 Caratteristiche generali**

# • **centrale di allarme + interfaccia Ethernet + interfaccia WiFi + comunicatore telefonico LTE**

- 8 ingressi a singolo/doppio bilanciamento/N.C./N.A. espandibili a 40 tramite concentratori su 2 bus seriali
- sino a 32 periferiche per sensori radio bidirezionale tramite unità **RADIOVOX** B20
- distinzione dei singoli ingressi dei sensori radio (sino a 96 ingressi)
- due linee seriali per collegare gli elementi del sistema, ciascuna sino a 200 m espandibili
- 8 uscite programmabili di cui 2 relè, espandibili sino a 48
- orologio calendario e memoria storica degli ultimi 1500 eventi consultabile anche da remoto
- sino a 32 utenti possono comandare la centrale
- comando con tastiere cablate o radio, radiocomandi o chiavi elettroniche RFID
- servizio e gestione tramite CLOUD e APP GESCO UBIWAY®
- notifiche push\* configurabili tramite app
- supervisione e comando tramite SMS
- rubrica a 8 posizioni per chiamate vocali, SMS e invio e-mail\*
- messaggi di testo preconfigurati modificabili
- 8 aree nominabili e completamente indipendenti
- personalizzazione di nomi a 16 caratteri
- sequenza delle chiamate indipendente per ogni tipo di allarme
- gestione automatica del credito residuo e della scadenza delle sim card ricaricabili
- integrazione in app con telecamere IP\* e software PSIM
- comunicazione con centrali operative tramite protocollo IP SIA DC-09
- temperatura di funzionamento +5 +40°C
- conforme alla norma EN50131 Grado 2 (dipende dalla configurazione)

Il presente manuale si riferisce alle caratteristiche delle centrali **SECURBOX** IT4 v 1.12 e successive.

# *1.1 Comunicazione e controllo*

Grazie alle interfacce di comunicazione integrate la centrale viene configurata localmente o da remoto tramite il web server e gestita tramite app gratuita GESCO UBIWAY<sup>®</sup> (per Android<sup>™</sup> e iPhone/iPad) e invia allarmi, informazioni e anomalie tramite notifiche push\*, SMS, chiamate vocali e email. **SECURBOX** IT4 risponde a tutte le esigenze funzionali di un sistema di allarme professionale. Il sistema può essere gestito tramite tastiere a codice numerico, tastiere radio, chiavi elettroniche di prossimità o radiocomandi.

# *1.2 Data, ora e memoria eventi*

La centrale dispone di orologio e calendario per la memoria eventi. La data e l'ora vengono aggiornate tramite Internet (Network Time Protocol) o tastiera, il passaggio all'ora legale è automatico.

Al fine di garantire la massima precisione, l'aggiornamento automatico è effettuato ogni giorno se la connessione a Internet è presente. La centrale memorizza gli ultimi **1500** eventi, visibili tramite web server, app GESCO UBIWAY® e tastiera; sono compresi tutti i tipi di allarme, i comandi al sistema, i problemi di alimentazione, gli accessi, la funzionalità della centrale. La memoria riporta il nome del sensore o dell'utente, l'evento, la data e l'ora.

La memoria non può essere modificata e si aggiorna ad ogni nuovo evento cancellando il più vecchio. Tramite web server e app, con un semplice comando, è possibile generare un file di testo (.txt) contenente tutti gli eventi in memoria. Gli ultimi **30** eventi vengono riportati in ogni e-mail\* generata dalla centrale.

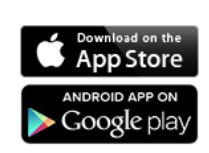

*The Apple logo are trademarks of Apple Inc., registered in the U.S. and other countries. App Store is a service mark of Apple Inc. Android is a trademark of Google Inc.*

# *1.3 Segnalazioni luminose*

Il LED RGB ad alta efficienza con emissione multicolore, presente a **bordo scheda**, indica:

- verde sistema a riposo, pronto all'inserimento
- blu sistema a riposo, non pronto all'inserimento
- rosso sistema in servizio
- giallo anomalia (avvenuto allarme, problemi alimentazioni, manomissioni, ecc.)

La segnalazione di anomalia è prioritaria rispetto alle altre, la memoria di allarme intrusione perdura fino al successivo inserimento o alla consultazione della memoria eventi.

**Nelle tastiere e in altre unità opzionali** sono visibili 3 spie/icone colorate.

La spia *verde* pronto all'inserimento conferma l'efficienza dell'impianto, che può essere messo in servizio senza generare allarmi. Si spegne al termine del ritardo di uscita.

- a riposo *accesa*: tutti i sensori sono pronti, si può mettere in servizio *spenta*: uno o più sensori sono in allarme - attenzione *lampeggia*: avvenuto allarme (termina al successivo inserimento o consultando la memoria eventi);
- ritardo uscita come a riposo tranne come a riposo tranne *doppio lampo*: sensori pronti ma uno o più sono esclusi
- in servizio *spenta*: sistema regolarmente in servizio
- *lampeggia*: allarme in corso o avvenuto allarme

La spia *rossa* servizio conferma lo stato operativo della centrale:

*spenta*: riposo *lampeggia*: servizio parziale *doppio lampo*: servizio con ingressi esclusi *accesa*: tutte le aree in servizio

La spia *gialla* riguarda alimentazione ed autoprotezione:

*accesa*: condizione normale *lampeggia*: manomissione in corso o avvenuta *doppio lampo*: tensione della batteria non corretta o nessuna connessione LTE/Ethernet/WiFi *spenta*: manca la tensione di rete

# *1.4 Interfacce per rete Ethernet e WiFi*

Grazie all'innovativa doppia funzione, **SECURBOX** IT4 unica nel suo genere, può connettersi alla rete LAN, e quindi a Internet, via cavo o senza fili garantendo la massima flessibilità di installazione. Le due tecnologie non possono però funzionare contemporaneamente.

Attivare la connessione DHCP (Dynamic Host Configuration Protocol) se nella rete è presente un server che assegna automaticamente gli indirizzi IP (Internet Protocol) ai dispositivi connessi (Host) altrimenti definire i campi IP, Subnet, Gateway, Server DNS primario e secondario.

La connessione a Internet tramite ethernet/WiFi è prioritaria rispetto alla connessione tramite rete LTE.

# *1.5 Modulo di comunicazione LTE*

La centrale provvede alle segnalazioni di allarme con messaggi vocali e scritti, grazie all'interfaccia telefonica integrata, utilizzando la rete 4G LTE. Permette inoltre di ottenere informazioni sul sistema e di inviare comandi tramite messaggi di testo SMS (vd. Par. **2.8**).

Al verificarsi di un evento la centrale invia immediatamente le notifiche push\*, i messaggi SMS e le e-mail\* quindi inizia le chiamate vocali, secondo le sequenze programmate, richiamando i numeri occupati o senza risposta.

Non è possibile interrompere l'invio delle notifiche push\*, degli SMS e delle e-mail\*, mentre è possibile interrompere la sequenza delle chiamate digitando 2 volte il tasto asterisco  $*$  sul telefono che riceve la chiamata.

Le segnalazioni di allarme sono prioritarie e interrompono eventuali collegamenti in corso.

*Attenzione*: le chiamate di allarme intrusione e manomissione vengono interrotte mettendo a riposo tramite tastiera, telefono, radiocomando o chiave elettronica.

Tutte le segnalazioni sono corredate del messaggio comune di indirizzo.

# 1.5.1 La tessera telefonica

Il modulo necessita di una tessera SIM card adatta al servizio LTE. Sono preferibili le tessere in abbonamento con traffico Internet mobile incluso, anche se è possibile utilizzare tessere prepagate. Sono previste modalità di controllo della scadenza e del credito residuo.

#### *Gestione automatica del credito residuo e della scadenza*

La centrale IT4 è in grado di gestire in completa autonomia il credito residuo della SIM card.

Dopo ogni generazione di traffico uscente viene inoltrata una richiesta specifica all'operatore. Il valore del credito ottenuto viene salvato e confrontato con la soglia impostata. Il servizio è disponibile per tessere ricaricabili TIM e Wind e va attivato impostando la data di scadenza della SIM card.

Il valore del credito residuo è consultabile in qualsiasi momento tramite tastiera (digitando **F8** senza anteporre un codice), app o SMS di tipologia **INFO**.

La data di scadenza della SIM viene aggiunta in ogni messaggio **INFO** ed è visualizzabile in qualsiasi momento tramite tastiera digitando **F9** senza anteporre un codice e tramite app. Alla scadenza vengono inviate le notifiche corrispondenti.

Questa segnalazione viene ripetuta ogni **5** giorni; quando la centrale rileva che il credito è aumentato, perché è stata eseguita una ricarica, provvede automaticamente a stabilire una nuova data di scadenza.

# **2 Gestione del sistema**

# *2.1 GESCO UBIWAY®*

Tutte le funzioni della centrale sono programmabili e gestibili tramite i servizi offerti dall'app e dal server cloud proprietario GESCO UBIWAY® (www.ubiway.com), questa caratteristica innovativa consente massima flessibilità di installazione e utilizzo.

L'app GESCO UBIWAY® è scaricabile gratuitamente da Google Play Store per i dispositivi dotati di sistema operativo Android<sup>™</sup> e App Store per iOS e iPadOS.

L'accesso all'app è vincolato alla registrazione al cloud; sono disponibili due tipologie di registrazione: per *privati* o per *professionisti* (riservata agli installatori specializzati in sicurezza).

Grazie all'interfaccia grafica gradevole e di facile comprensione tutte le funzioni dell'impianto sono chiare e raggiungibili in pochi passaggi, di seguito sono indicate le sezioni principali che compongono l'app nella versione Android<sup>™</sup> (l'interfaccia dell'app varia leggermente a seconda del sistema operativo).

## 2.1.1 Home

La pagina principale dell'impianto riporta le informazioni di stato tramite icone e campi cliccabili. La schermata è suddivisa in più sezioni:

- 1. Intestazione con icona Menù laterale, nome impianto in uso, icona Impostazioni Impianto
- 2. Nome utente, icona informazioni generali (i)
- 3. Informazioni impianto: Ethernet/WiFi; SIM LTE; Ingressi, Alimentazioni/Batterie
- 4. Barra stato impianto: verde a riposo, rossa in servizio
- 5. Comandi: icone per i Comandi (massimo **10**) con nome e possibilità di di azionamento o termine (solo Comandi di tipo *Solo uscite*, vd Par. **3.5**)
- 6. Barra icone: Home, Stato aree, Stato uscite e Memoria eventi

## 2.1.2 Stato aree e uscite

Raggiungere le schermate cliccando sulle icone corrispondenti presenti nella barra in basso: scudo per lo Stato aree, lampadina per lo Stato uscite. Per ogni area/uscita gestibile viene presentata un'icona scudo cliccabile corredata di nome. Il colore del bollino di fondo identifica lo stato dell'area:

- *rosso:* area in servizio; scudo *verde* durante il tempo di uscita
- *bianco:* area a riposo, scudo *verde* se pronta o *grigio* se non pronta
- *grigio:* area che non può essere comandata.

Le uscite con bollino giallo sono attive mentre quelle grigie sono disattivate.

# 2.1.3 Memoria eventi

Raggiungere la Memoria eventi cliccando sull'icona calendario, l'ultima a destra nella barra in basso. Vengono visualizzati gli ultimi **10** eventi contraddistinti anche da un'icona che ne identifica la tipologia, scorrere la pagina fino in fondo per raggiungere il pulsante *Carica Altri 10* che, procedendo a ritroso, consente di estendere la lista di eventi visualizzati. L'accesso alla Memoria eventi cancella le *memorie di allarme* e, se tutte le aree abbinate all'utente sono a *riposo*, ferma l'eventuale suono delle sirene.

# 2.1.4 Menù laterale

Cliccare sull'icona in alto a sinistra (**≡**) per accedere al menù relativo alle impostazioni generali dell'app composto dalle voci:

- *Home*: riporta alla pagina principale
- *Tvcc*: accedere per impostare e visualizzare le telecamere abbinate all'impianto in uso\*
- *Impianti:* elenco degli impianti disponibili, accedere per passare ad altro impianto o per avviarne uno nuovo (solo Installatori) e per gestire nome impianto, abbonamento *Ubiway Più* e notifiche push\*
- *Impostazioni:* modifica della password di accesso all'app, informazioni sull'app, contatti e guida online.

## 2.1.5 Menù Impostazioni Impianto

Accedere cliccando sull'icona ingranaggio presente in alto a destra della schermata Home.

L'elenco dei menù disponibili dipende dalla tipologia dell'utente in uso, in generale gli utenti possono agire sui menù *Utenti* (per cambiare il proprio codice), *Manutenzione* (per gestire il *Blocco* della centrale) ed *Escludi/Includi* (per escludere temporaneamente uno o più ingressi che presentano problemi).

# *2.2 Ingressi e uscite*

La centrale è dotata di **8** ingressi cablati espandibili a **40**, a questi possono essere aggiunte fino a **32** periferiche per sensori radio bidirezionale per un totale tra 72 e **136** ingressi a seconda del numero di sensori in dotazione a ciascuna periferica radio.

Tutti gli ingressi possono essere temporaneamente *esclusi*, per evitare allarmi e memorizzazione, tramite tastiera, *web server* o app. Possono inoltre essere messi *in prova*, memorizzando l'attività dei sensori senza generare allarmi.

La funzione di *Autoesclusione* attivata sul singolo ingresso ne inibisce la funzionalità per la durata del servizio se all'inserimento lo stesso si trova in allarme. L'inserimento forzato da tastiera (**F0** dopo il codice) attua l'esclusione automatica temporanea di tutti i sensori in allarme (può ridurre drasticamente il livello di sicurezza del sistema, utilizzare solo in caso di estrema necessità).

Per ogni ingresso è possibile definire il numero di cicli di allarme generati per servizio (default **3**); raggiunto il numero impostato l'ingresso viene escluso temporaneamente e viene ripristinato al successivo inserimento del sistema. Ogni ingresso o unità periferica può generare solo **1** allarme per manomissione per ogni ciclo di servizio. La generazione di nuovi allarmi è inibita per i 20 secondi successivi ad ogni allarme. Tutti gli allarmi vengono memorizzati.

Per le applicazioni domotiche sono disponibili **72** uscite logiche numerate seguendo la stessa logica degli ingressi. Le uscite Generiche possono essere parte di un *Comando* (vd. Par. seguente) o pilotate direttamente tramite app GESCO UBIWAY®.

# *2.3 Comandi*

La gestione del sistema avviene tramite delle funzioni evolute definite *Comandi*. Per Comando si intende qualsiasi funzione che richieda una gestione automatica o manuale. I Comandi sono attivabili anche tramite tutti gli organi di comando del sistema e le programmazioni orarie.

Tutti i Comandi possono essere abilitati/disabilitati in qualunque momento e memorizzati. I Comandi di tipo *Solo uscite* sono considerati bistabili ovvero possono essere spenti mentre tutti gli altri possono solo essere azionati. Ogni Comando è caratterizzato da nome, icona, colore (caratterizzano il Comando sull'app GESCO UBIWAY®).

# *2.4 Aree e Utenti*

Le *aree,* ovvero le modalità di protezione degli ambienti, sono configurati liberamente abbinando gli ingressi installati nei locali che si vogliono proteggere.

Le *aree* non sono esclusive ovvero possono essere attivate contemporaneamente e vanno nominate. Oltre *all'Installatore* possono operare sul sistema sino a **32** utenti caratterizzati da:

- nome codice numerico a 6 cifre tipologia aree (da **1** a **8**)
- comandi (da **1** a **10**) funzioni chiave elettronica funzioni tasti radiocomando

Ogni utente può cambiare il proprio codice e ne è responsabile della custodia. Ogni operazione viene memorizzata insieme all'identificazione dell'utente.

Il codice a **6** cifre è necessario per gestire la centrale tramite app (può essere sostituito dall'impronta digitale se lo smartphone è dotato di lettore biometrico), SMS e tastiera.

# 2.4.1 Penalizzazione

Per limitare i tentativi di comando non autorizzato si applica un meccanismo di penalizzazione differente in funzione del dispositivo utilizzato:

- *tastiera*: dopo aver digitato **34** tasti senza completare un codice, ad ogni tasto viene inserita una pausa di **5** sec, evidenziata da segnalazione acustica. Dopo **2** min dall'ultimo tentativo si possono digitare **15** tasti senza pause. È disattivata durante l'allarme intrusione
- *app:* dopo **9** codici errati l'inserimento viene bloccato per **5** minuti.

## *2.5 Programmazione oraria*

Il sistema memorizza **10** programmazioni orarie che permettono di pilotare i *Comandi* (vd. Par **2.3**). Ogni programmazione può essere disabilitata e riabilitata senza perderne le impostazioni anche tramite Comando.

## *2.6 Radiocomandi e chiavi elettroniche*

Oltre all'app e alla tastiera la centrale **SECURBOX** IT4 può essere comandata tramite radiocomandi e chiavi elettroniche di prossimità RFID.

L'apprendimento dei dispositivi viene gestito tramite web server (sezione *Utenti*) o tastiera (vd. Par. **2.9.7**).

Per agire tramite chiave elettronica posizionarla in prossimità del lettore e attendere l'emissione del/i bip sonoro/i quindi allontanarla.

## *2.7 Rubrica, Sequenze e Messaggio comune*

Grazie all'interfaccia telefonica integrata, la centrale provvede alle segnalazioni di allarme con messaggi vocali e scritti, utilizzando la rete LTE. Possono essere memorizzati **8** contatti telefonici da avvisare; ogni posizione è caratterizzata da nome, numero telefonico e indirizzo e-mail\*.

Al verificarsi di un evento la centrale invia immediatamente le notifiche push\* e i messaggi SMS quindi inizia le chiamate vocali, secondo le sequenze programmate, richiamando i numeri occupati o senza risposta.

Non è possibile interrompere l'invio delle notifiche push\* e degli SMS, mentre è possibile interrompere la sequenza delle chiamate vocali digitando 2 volte il tasto asterisco  $*$  sul telefono che riceve la chiamata.

*Attenzione*: le chiamate di allarme intrusione e manomissione vengono interrotte quando la centrale riconosce un codice valido tramite tastiera, telefono, radiocomando o chiave elettronica.

Tutte le segnalazioni sono corredate del *Messaggio Comune* di indirizzo, da impostare tramite web server, Per tutti gli allarmi la centrale invia le notifiche push\*, i messaggi SMS e inizia le chiamate telefoniche indicando l'unità che è intervenuta.

Il completamento dell'intera sequenza può richiedere diversi minuti.

# *2.8 Telecontrollo con messaggi SMS*

Inviando dei semplici messaggi SMS tramite telefono cellulare possono essere attivate diverse funzioni. Rispettare le semplici indicazioni di composizione:

- ogni messaggio deve iniziare con uno dei codici memorizzati nella centrale seguito da  $*$ .
- Un SMS può contenere un solo comando altrimenti viene ignorato.
- I messaggi non devono avere spazi vuoti, altrimenti vengono ignorati. Tutti i messaggi che contengono errori vengono ignorati. I caratteri possono essere minuscoli o maiuscoli.

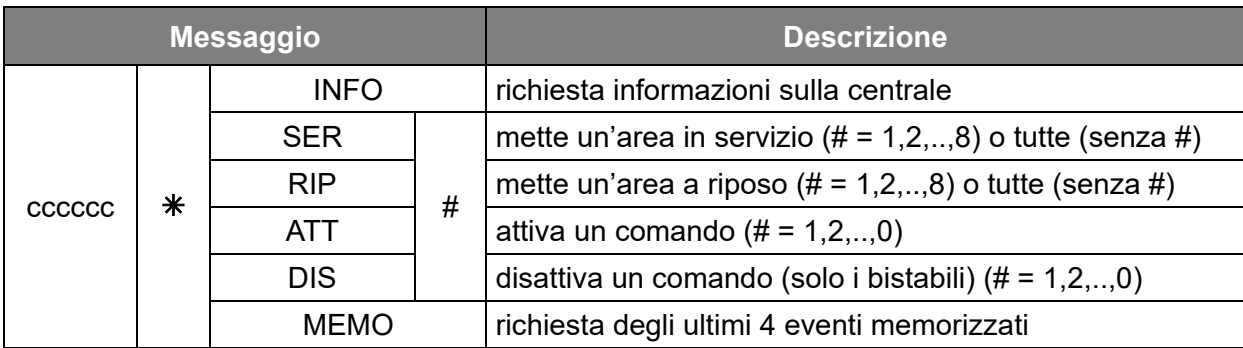

Dove: cccccc = codice numerico utente, # = numero dell'area o del comando.

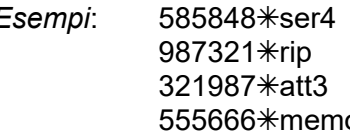

*Esempi*: 585848ser4 mette in servizio l'area 4 se abbinata all'utente mette a riposo tutte le aree abbinate all'utente attiva il comando 3 abbinato all'utente o staticeve gli ultimi eventi in memoria

# 2.8.1 Messaggio INFO

Utile per monitorare lo stato del sistema, il messaggio informativo riporta: la data e l'ora della centrale, eventuali problemi di alimentazione, lo stato di servizio del sistema, eventuali ingressi in allarme e/o esclusi, l'operatore telefonico, l'intensità del segnale LTE ed eventuale credito residuo e data di scadenza della tessera. Al superamento dei **160** caratteri il messaggio viene troncato.

*Attenzione*: il segnale LTE deve rimanere costante nel tempo; intervenire in caso di degrado significativo. Un messaggio di tipo **INFO** viene inviato dopo ogni SMS di comando, come conferma.

# 2.8.2 Messaggi di comando: SER, RIP, ATT, DIS

Utilizzare i messaggi di comando per gestire lo stato di servizio delle aree del sistema. **SER** e **RIP** possono contenere il numero (uno solo, composto da una o due cifre) dell'area desiderata. Es. **RIP2** = riposo area 2. Se non accompagnati da numero agiscono su tutte le aree abbinate all'utente titolare del codice utilizzato nell'SMS. **ATT** e **DIS** invece devono contenere il numero (uno solo, composto da una o due cifre) relativo al comando che si desidera attivare (**ATT**) o disattivare (**DIS**, solo per comandi di tipo *Solo uscite*). Tutti i messaggi di comando ricevono un messaggio **INFO** in risposta come conferma.

## 2.8.3 Memoria eventi: MEMO

L'attività della centrale viene conservata nella memoria storica a **1500** posizioni consultabile tramite web server, app e tastiera (vd. Par. **2.9.2**). La richiesta tramite SMS ottiene come risposta il dettaglio degli ultimi **4** eventi a partire dal più recente. Ogni evento è corredato di data, ora e tipologia.

# *2.9 Comando e gestione tramite tastiera*

In alternativa all'app *GESCO* UBIWAY®, la centrale **SECURBOX** IT4 è gestibile da tastiera.

Su due righe è possibile visualizzare le informazioni di sistema e scorrere i menù. Quando il sistema si trova a riposo il display riporta la data e l'ora seguite dall'indicazione *Sistema Pronto* come esemplificato in figura. In qualunque momento è possibile interrogare il sistema premendo il tasto **F** ed un altro tasto (pressione contemporanea su tastiere **TELEPAD** K32).

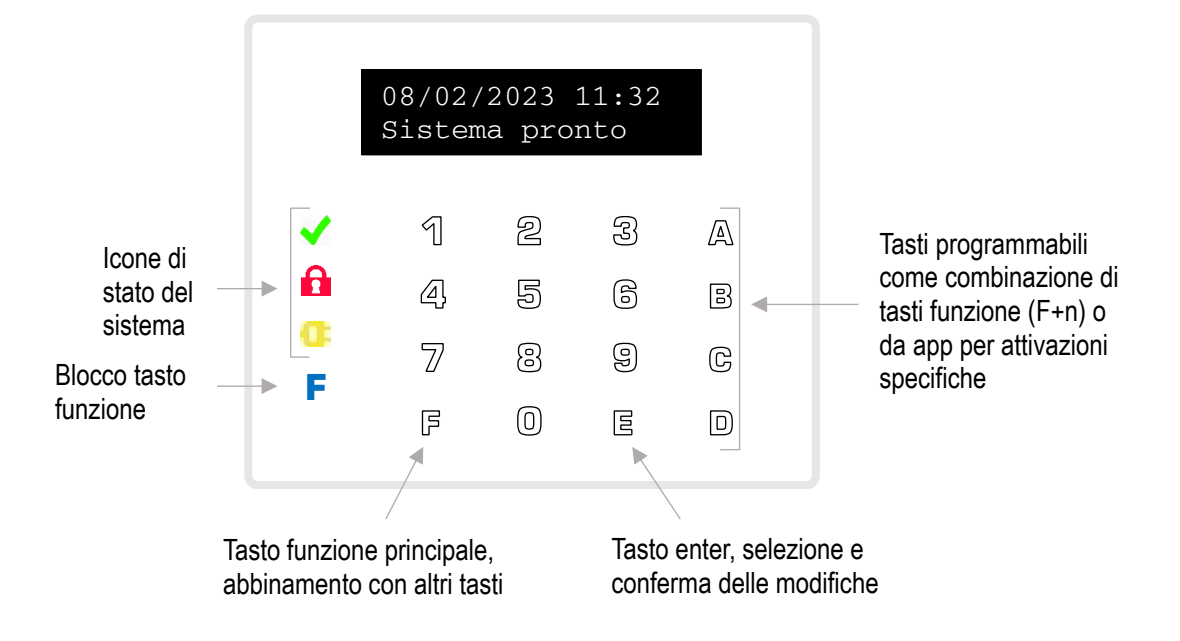

**Figura 1** La tastiera **tacto** K35

Dopo avere digitato un codice valido su una tastiera viene riportato il nome dell'utente quindi si attivano i *Comandi* (vd. Par. **2.3**) abbinati all'utente digitandone il numero corrispondente; agiscono solo i numeri dei comandi abbinati e abilitati.

La digitazione deve essere rapida, entro **5** secondi tra un tasto ed il successivo.

Durante lo stato di servizio oltre a data ed ora, viene visualizzato lo stato del sistema.

Come detto il tasto **F** viene sempre utilizzato insieme ad un tasto numerico.

- Digitando **F0** dopo avere messo in servizio si attua l'esclusione automatica temporanea degli ingressi in allarme (abilitare tale funzione con le dovute precauzioni poiché può ridurre la protezione in modo non accettabile).
- Digitando **F8** ed **F9** dopo aver composto un codice si entra nei menù.

In qualunque momento è possibile digitare senza anteporre un codice:

- **F8** per informazioni sulla connessione alla rete LTE, credito residuo e scadenza SIM card
- **F9** per scorrere l'elenco delle aree in servizio, dei sensori in allarme e di altre informazioni generali
- **F0** per scorrere l'elenco dei sensori esclusi

#### 2.9.1 Struttura dei menù

Uscita menu' ? FE esce

**Figura 2** Richiesta di uscita

Per raggiungere l'elenco dei menù del sistema è necessario inserire un codice valido e premere **F8** (indietro) o **F9** (avanti). Entrare nel menù visualizzato premendo il tasto **E**; per uscirne è sufficiente digitare **FE**, apparirà la richiesta di uscita come riportata in Fig. 2, premere ancora **FE** per uscire definitivamente.

Nella figura seguente è riportato l'elenco dei menù della centrale, con una breve descrizione

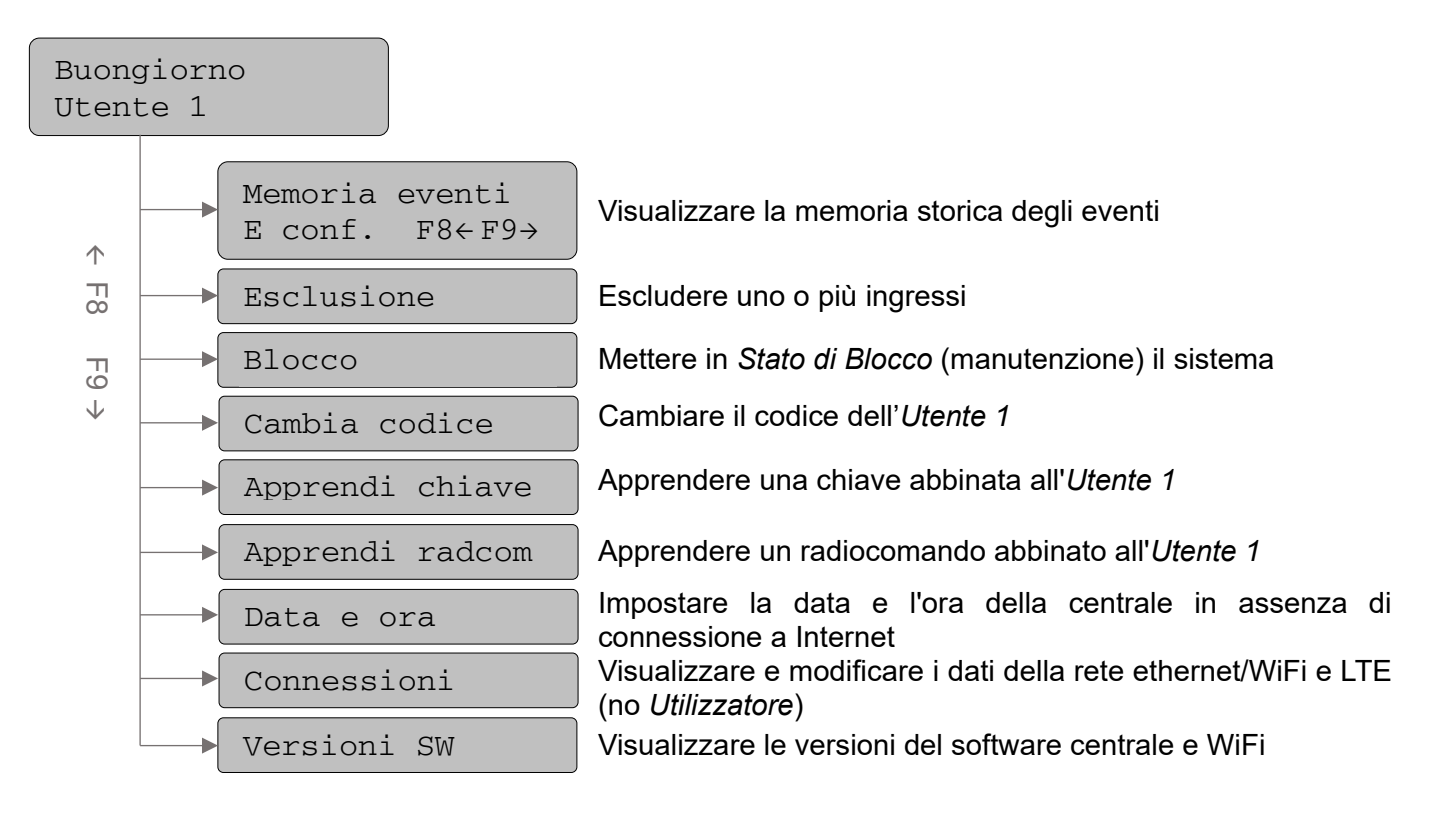

**Figura 3** Struttura dei menù a tastiera

## 2.9.2 Memoria eventi

Una volta entrati nel menù con **E**, consultare la memoria storica degli ultimi **20** eventi premendo i tasti **F8** ed **F9**, partendo dal più recente. Per ogni evento è possibile visualizzare la data, l'ora e l'evento sulla prima schermata, il dettaglio sulla seconda. Spostarsi tra le schermate con il tasto **E**.

23/06/2022 23:32 Accesso Utente

**Figura 4** Modalità di visualizzazione degli eventi

## 2.9.3 Esclusione

Entrare nel menù con **E** quindi digitare **F8** o **F9** per scorrere le zone abbinate al codice, il nome dell'ingresso verrà riportato sulla seconda riga, se non ce ne sono appare la scritta *Assente*. Premere **E** per visualizzarne le informazioni relative come in Figura **6**.

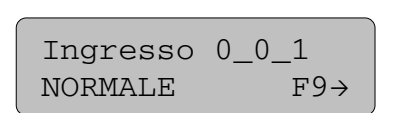

**Figura 6** Ingresso da escludere

Premendo **F9** ripetutamente si scorrono gli stati NORMALE – ESCLUSO; posizionarsi sullo stato voluto quindi confermarlo con **E**. Tornare alla selezione del menù con **FE.** Ingresso  $0_0$   $1_0$  stati NORMALE – ESCLUSO; posizionarsi da escludere

 $E$  Sel. F8 $\leftarrow$  F9 $\rightarrow$ Nome ingresso

**Figura 5** Selezione dell'ingresso

# 2.9.4 Blocco

Entrati nel menù con **E**, appare la scritta simile a quella riportata in Fig. **7**. Premendo un numero qualsiasi appare la scritta: *Stato di BLOCCO* e la centrale disattiva tutti i circuiti e permette la manutenzione. Per uscirne tornare nel menù, premere ulteriormente un numero qualsiasi quindi **FE**.

# 2.9.5 Cambia codice

Per cambiare il proprio codice, ovvero quello utilizzato per entrare in configurazione, entrare nel menù digitando **E** quindi inserire direttamente il nuovo codice e confermare con **E**. Nel caso in cui il nuovo codice coincida con quello di un altro utente o con il codice di fabbrica (123456) il sistema non lo accetta e presenta il messaggio *Illegale*.

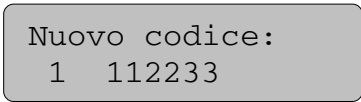

**Figura 8** Cambio codice numerico a 6 cifre dell'utente

## 2.9.6 Apprendi chiave e Apprendi radcom

Menù non disponibili per *Installatore.* Entrare con **E**, sulla prima riga viene indicata la presenza/assenza della chiave elettronica di prossimità abbinata all'utente che ha eseguito l'accesso ai menù. L'*apprendimento* è possibile solo se è presente almeno un dispositivo di lettura chiavi.

Premere **E** per iniziare la procedura*,* avvicinare la chiave al lettore e attendere il bip di conferma, ad apprendimento avvenuto il sistema esce automaticamente presentando nuovamente la prima schermata. Premere **FE** per tornare al menù principale.

Per cancellare la chiave iniziare l'apprendimento e uscire con **FE**.

## 2.9.7 Data e ora

È possibile impostare la data e l'ora della centrale nel caso in cui non sia disponibile una connessione a Internet via WiFi o modulo LTE. Entrare con **E**, impostare i valori quindi confermare con **E**. Uscire senza modificare le impostazioni con **FE**.

## 2.9.8 Connessioni

Menù non disponibile per utenti con tipologia *Utilizzatore.* Entrare con **E**; raggiungere le voci WiFi o LTE con **F8** e **F9** quindi entrarvi con **E**. Il menù WiFi consente di selezionare la *Modalità* (*Attiva*, *Disattivata*, *Access Point*) e di visualizzare il nome (SSID) della rete WiFi a cui la centrale è connessa (se WiFi *Attiva*) o generata dalla centrale (se *Access Point*).

Il menù LTE consente di abilitare o disabilitare il *Traffico dati* tramite rete mobile e di visualizzare l'APN impostato. Seguire le indicazioni a schermo per effettuare le modifiche desiderate, uscire con **FE.**

## 2.9.9 Versioni SW

Menù informativo, entrare con **E** per visualizzare le versioni attive del software della centrale e della WiFi; uscire con **FE**.

# Indice

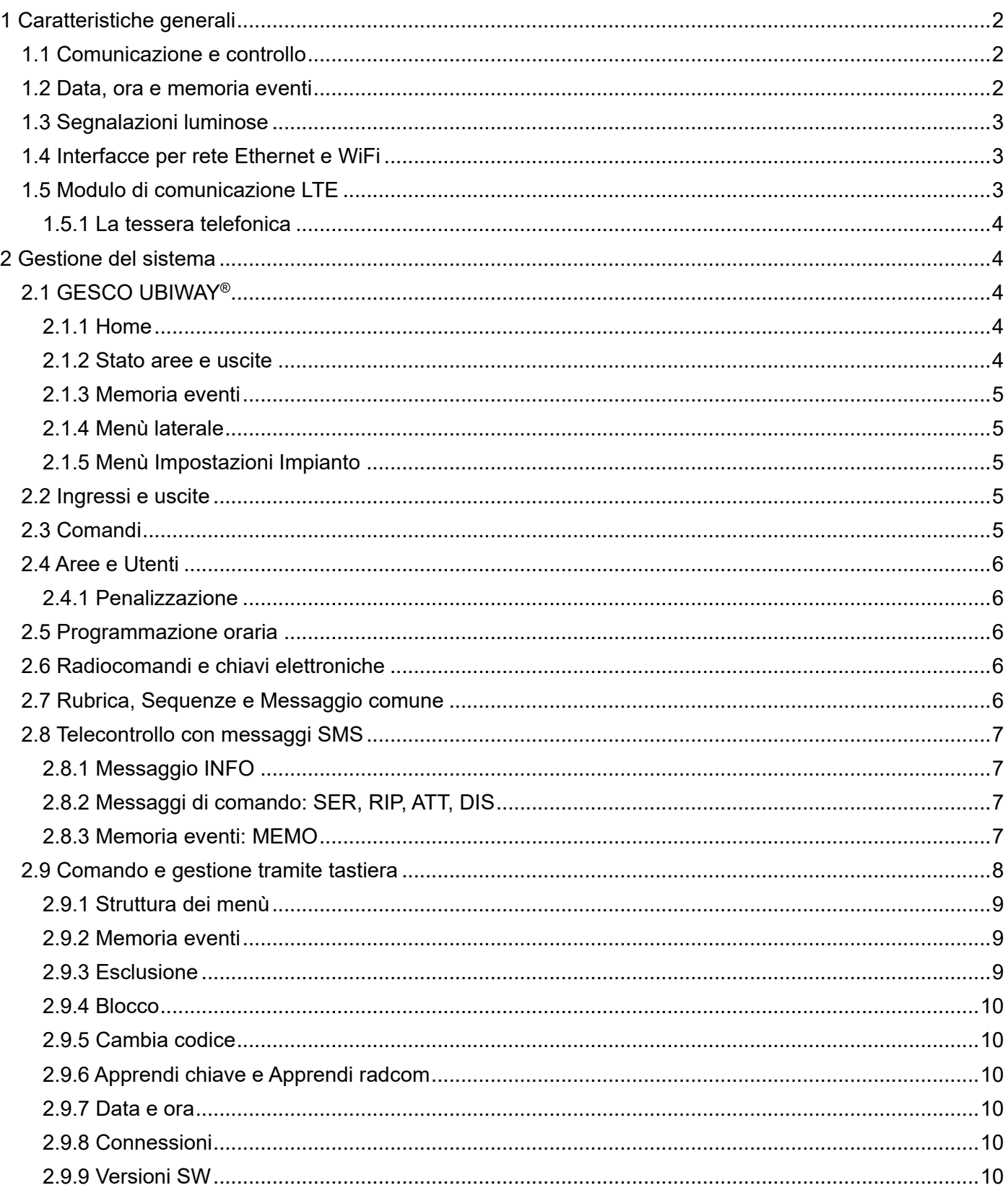

\* Servizio in abbonamento, gratuito per il primo anno di attivazione del sistema

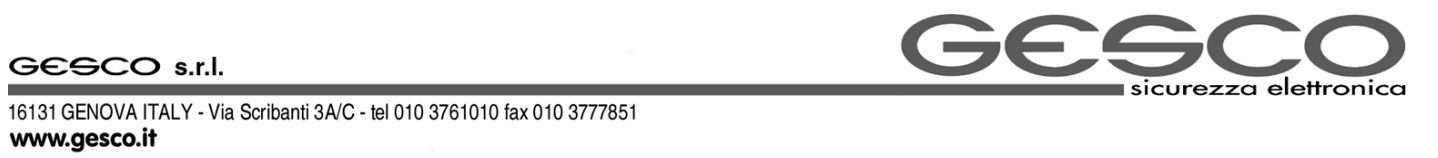